## **How to Create an Account in SchoolCafe**

<https://www.schoolcafe.com/katyisd>

• When using SchoolCafe for the first time, select **Create a new account**.

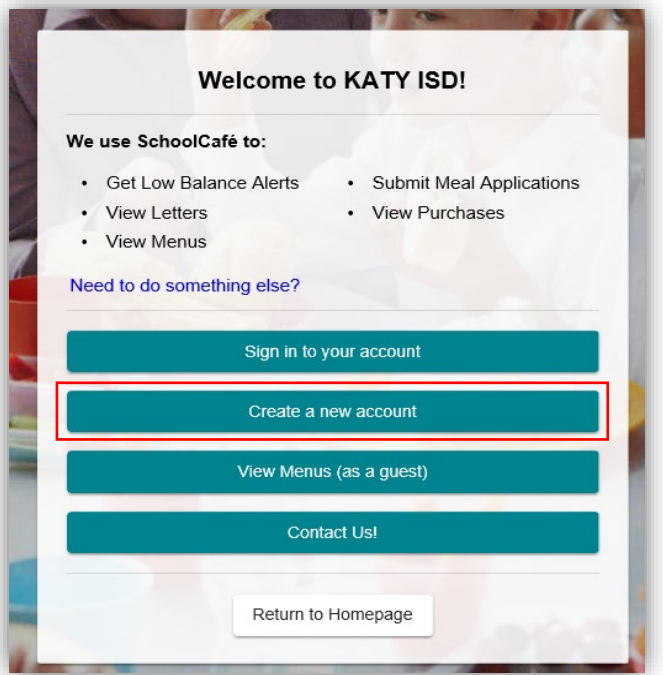

• Next step will ask if you are the parent, student in the district or an employee in the district. Select what pertains to you and select next.

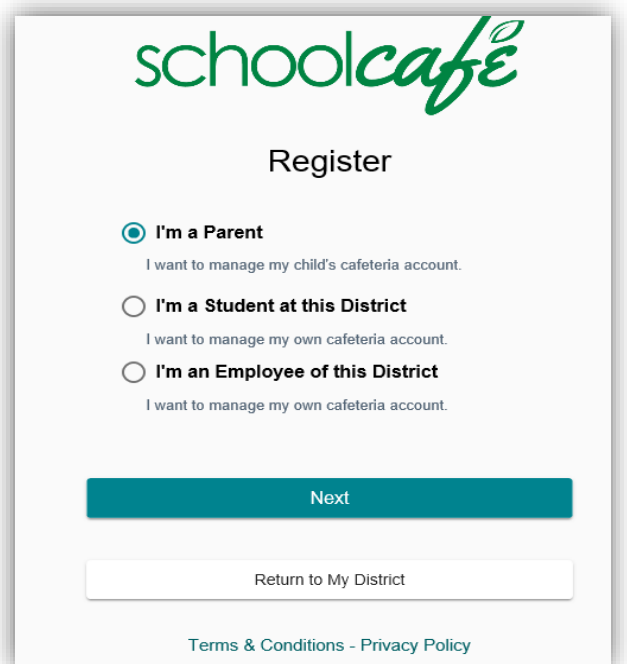

- If a parent is creating an account, complete the basic information requested. Use your name, not the students.
- The preview screen is to set the password. The username is your email (the one already entered). Password has to be at least 8 characters long, must contain at least one capital letter and one number.

Ø

Strong

Ø

 $\bar{\phantom{a}}$ 

 $\overline{\phantom{a}}$ 

• Select a Security Question from the drop down menu. This helps to reset your password if you forget it in the future. Check the box to accept the Terms and Conditions, then Create My Account.

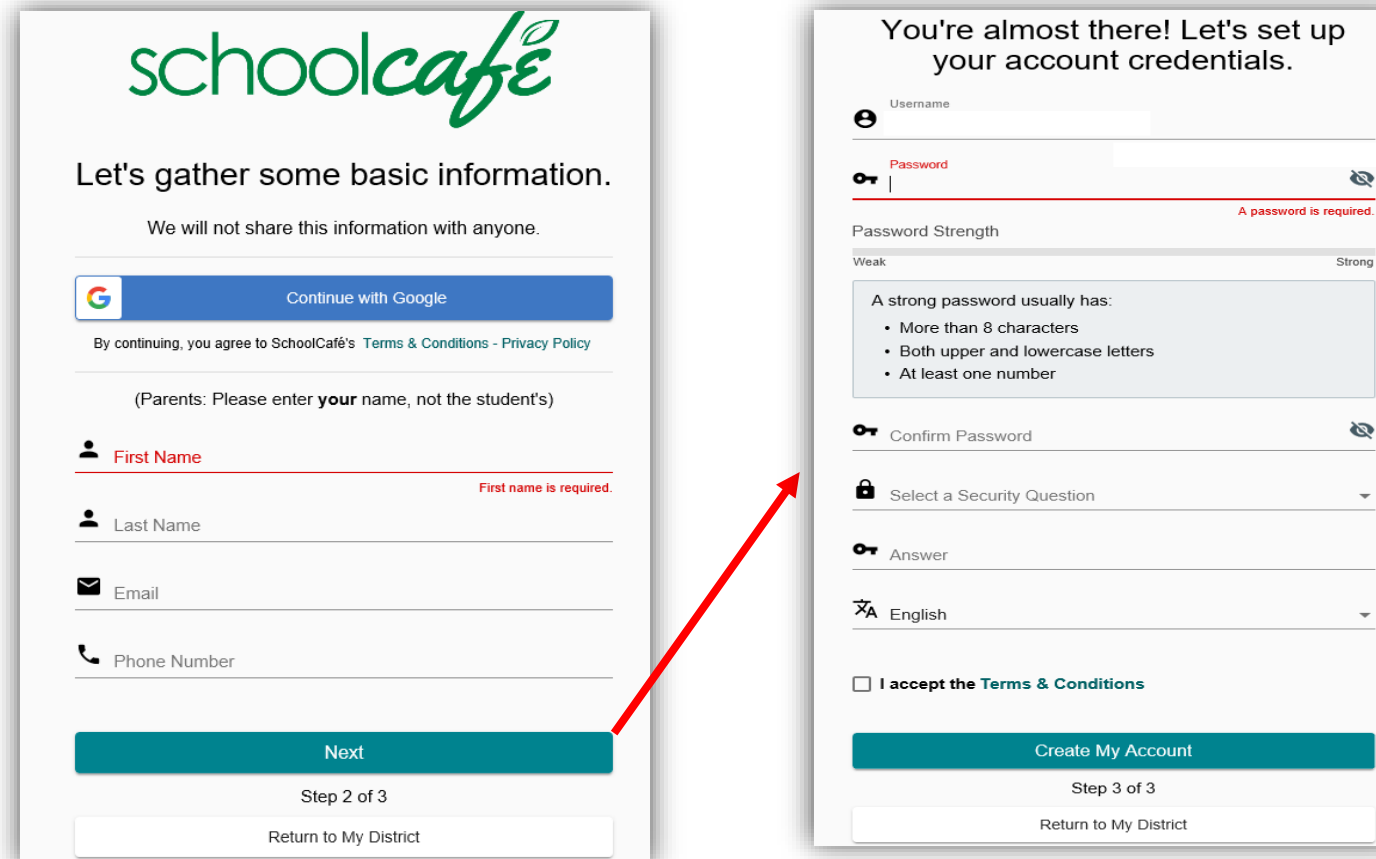

• Next step the system will make you aware you must verify the email.

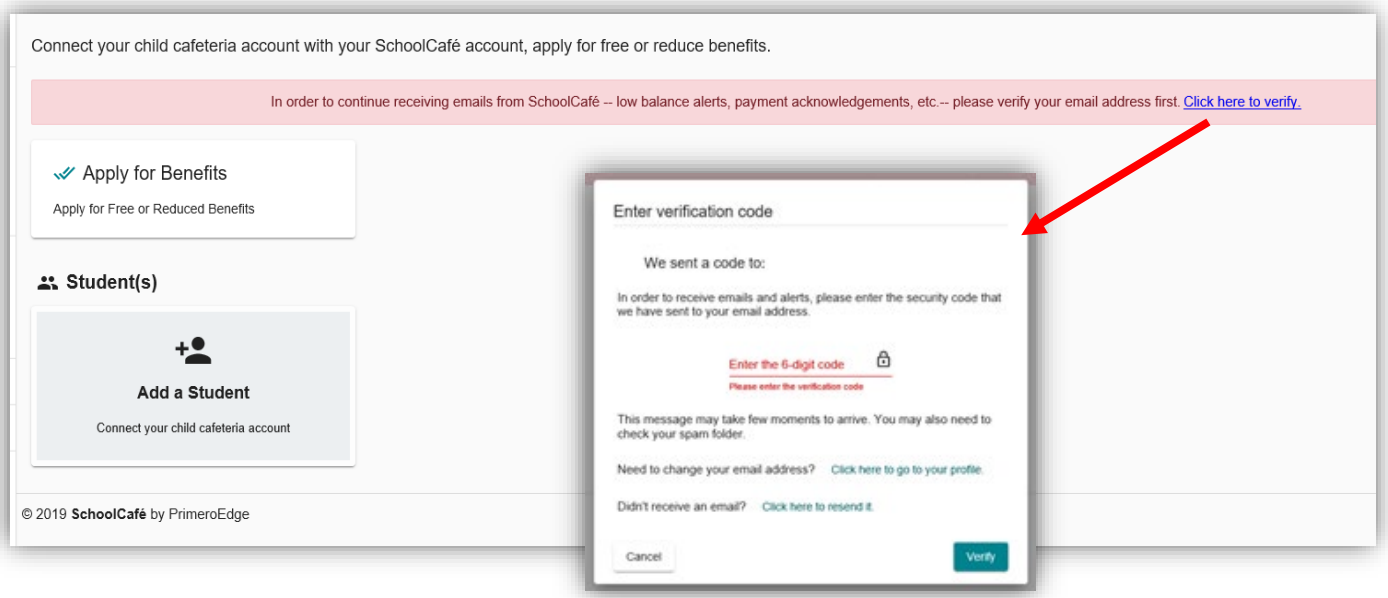

• **Add a Student** to the account. Use the Student ID, Last Name and Date of Birth. Contact the school registrar if you no not have the student ID. Date of Birth must be in MM/DD/YYYY format example April 3rd, 2013 would be 04/03/2013. Once you select **Search & Verify**, the student will be added to the account.

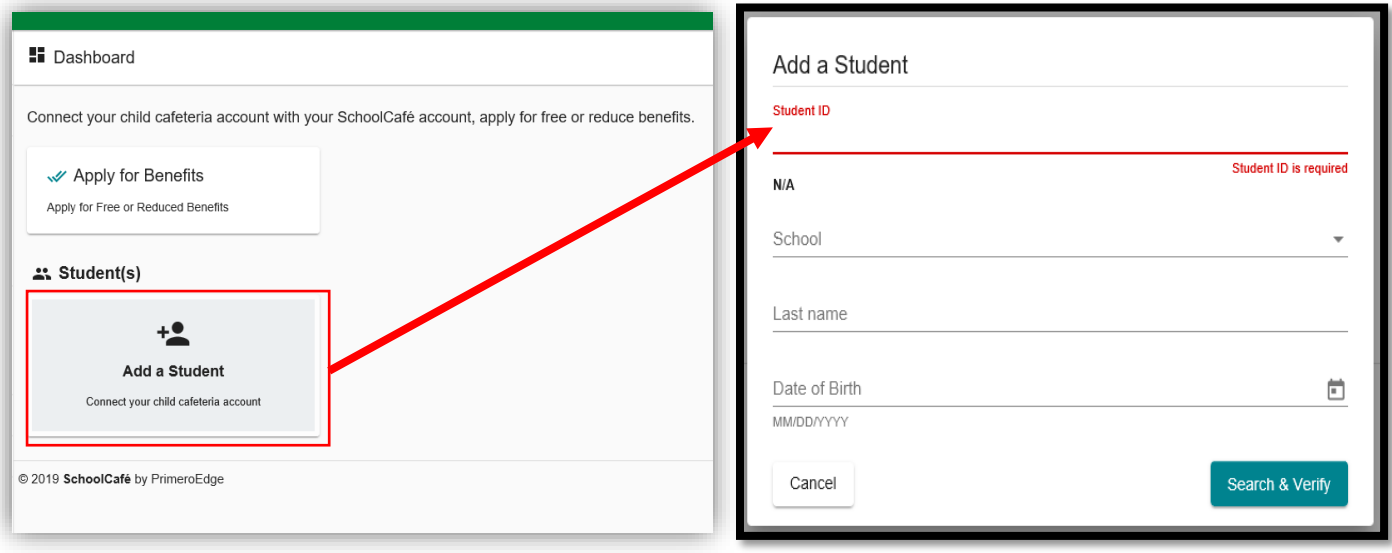

• After adding your student, you have access to adding additional students, applying for benefits and viewing student purchase history.

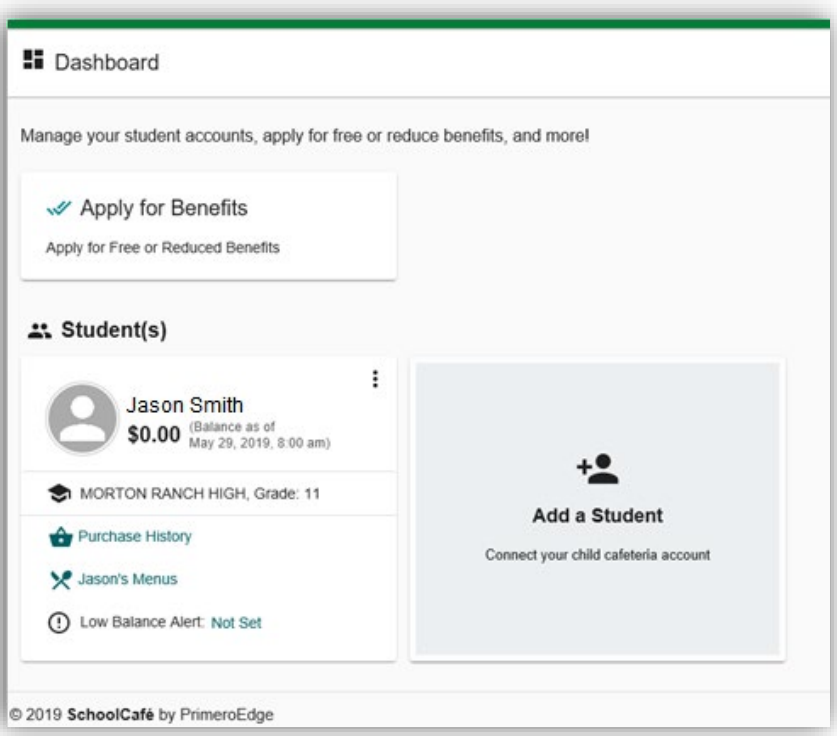

• If you would like to apply for free or reduced meal benefits, select the option that says **Apply for Benefits** to begin the application.

- You must have an account through SchoolCafe to apply for Free or Reduced Meal benefits. If you do not have an account, select the option to Create a New Account to begin.
- Once logged in, select **Apply for Benefits**.

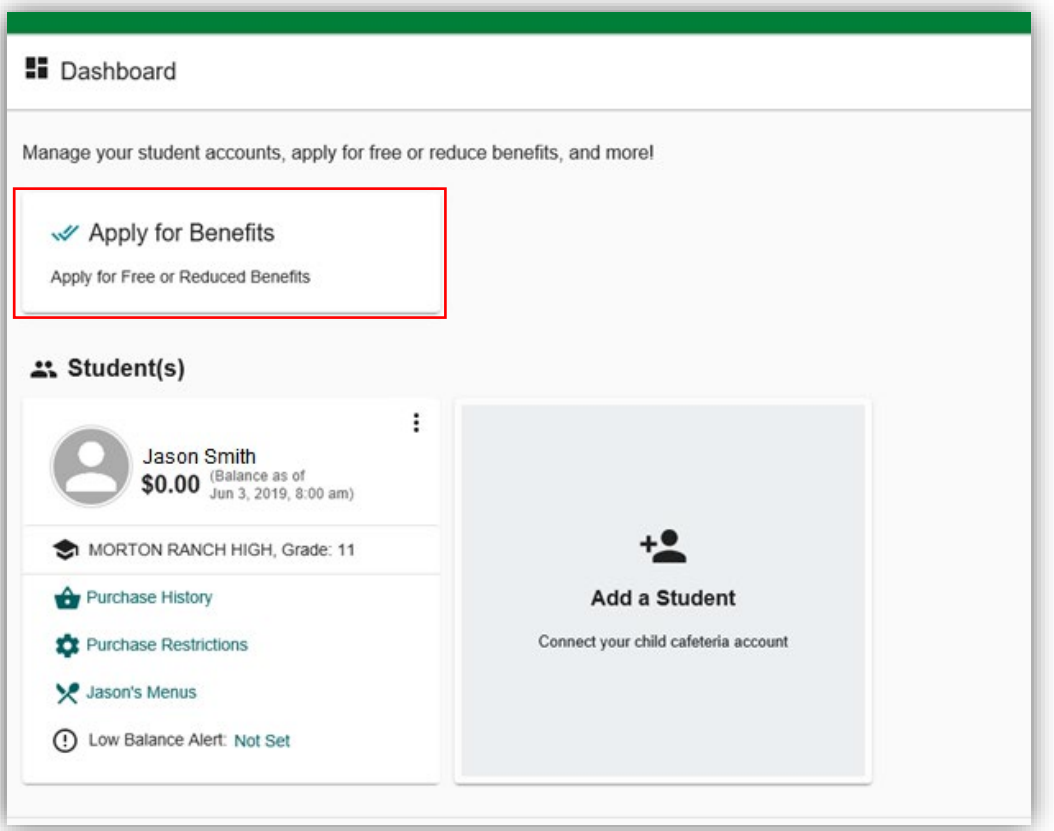

• The letter to household will display explaining how the program works and frequently asked questions. Select **Next**.

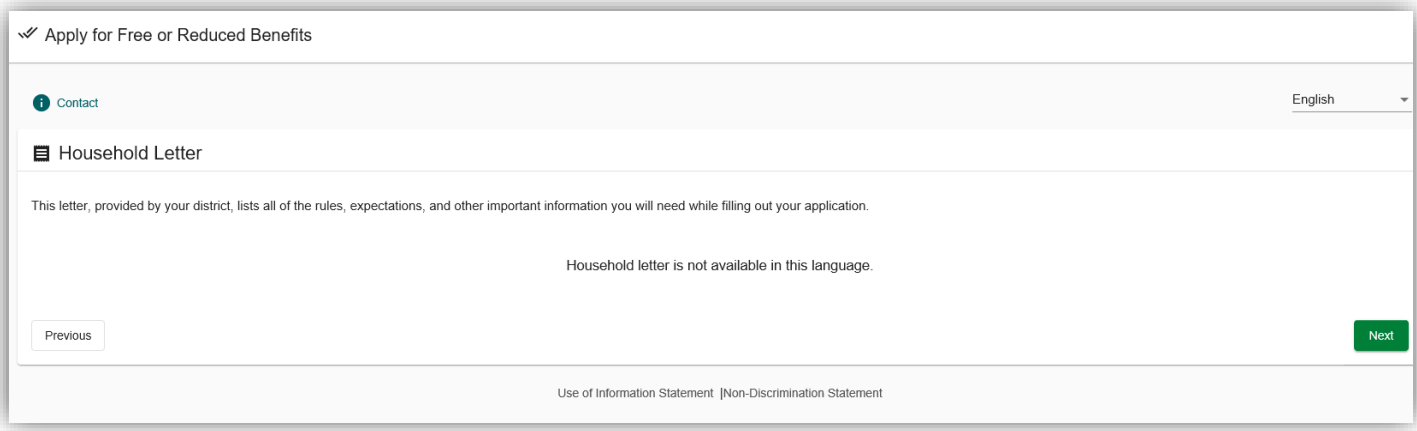

• The Applicant Information will populate based on the information you provided when creating the account in SchoolCafe. Verify the information is correct and click **Save Applicant Information**.

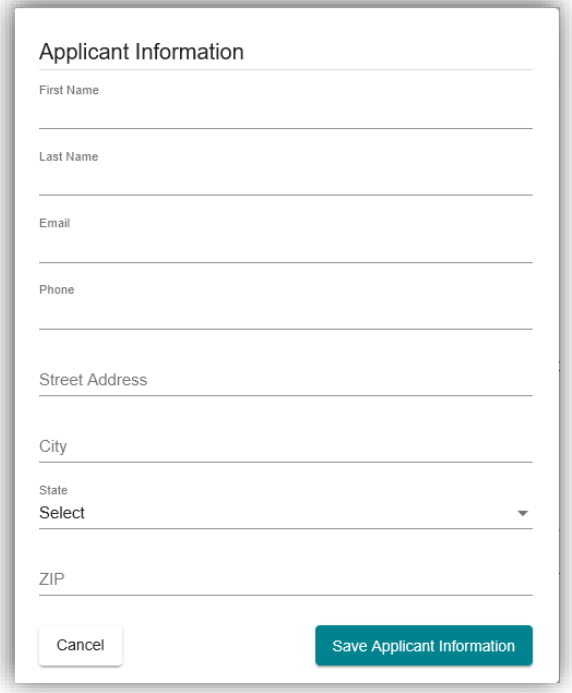

• Check the box to  $\Box$  certify you are entering the correct information. Select **Next**.

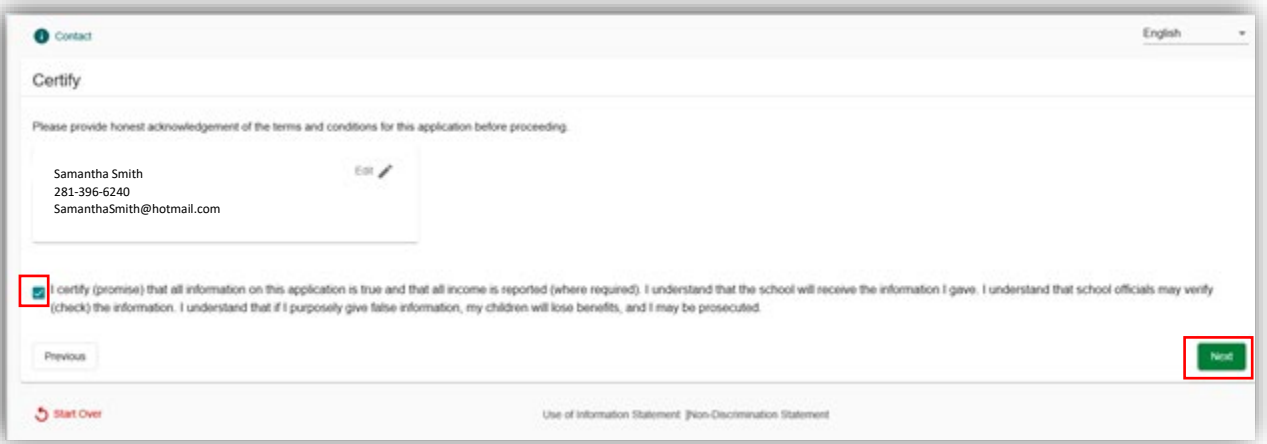

• Below are questions about your student who was already in the SchoolCafé account. It will ask if the student received any benefits or fall under any of those categories. All these answers are required. Make sure to select  $\Box$  the student at the top.

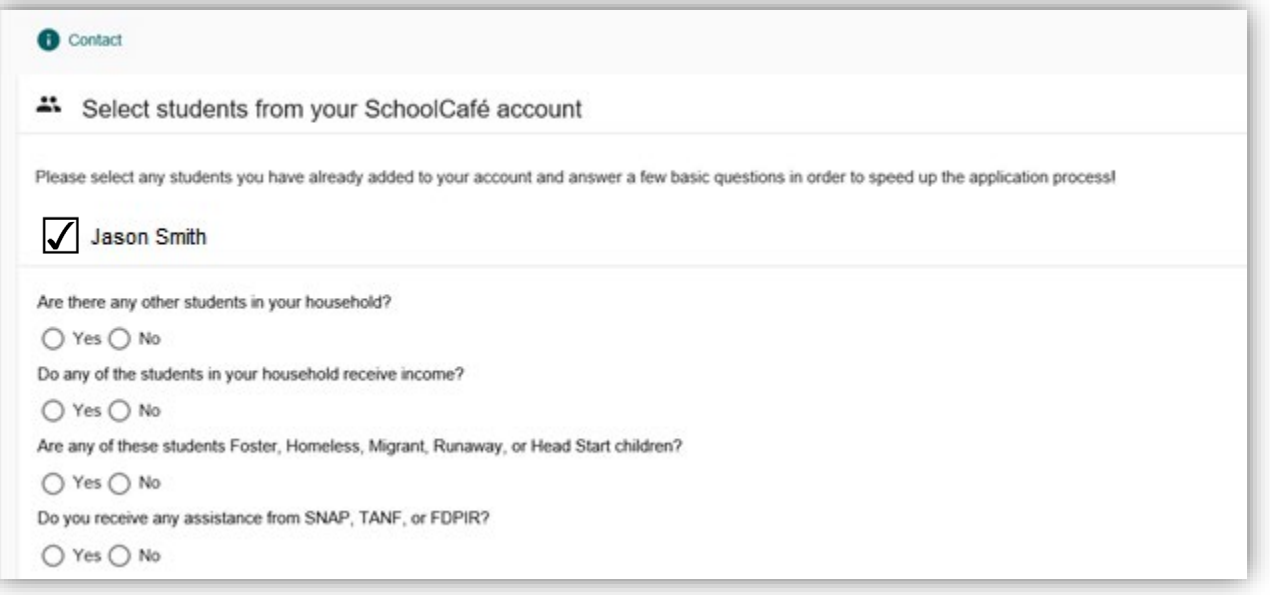

• In the example, we selected that the student does receive SNAP benefits, so in this case it will ask for the case number which is known as the EDG (eligibility ground number). This number is an 8 or a 9-digit number and the 8-digit number cannot start with a 0.

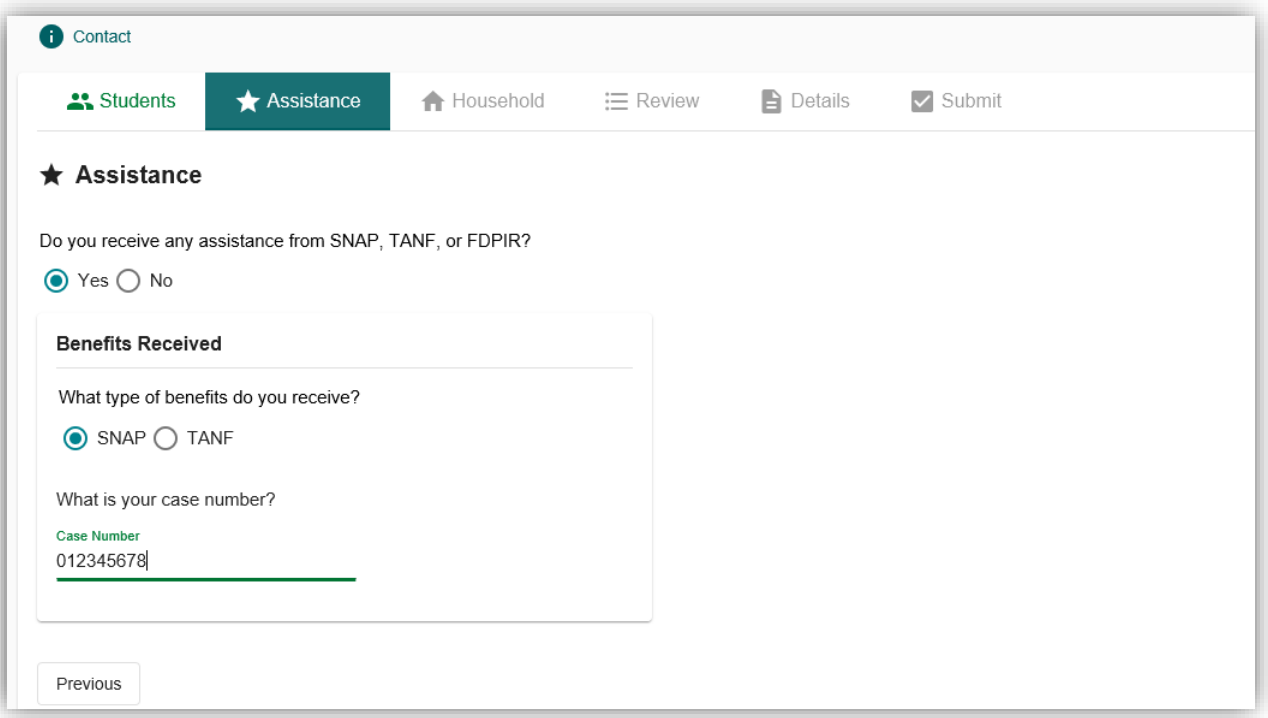

• If you type too many digits or not enough digits, the system will let you know that the format is not correct as seen below.

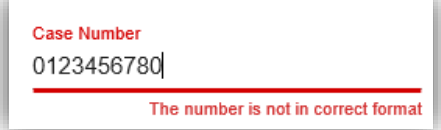

• Add additional students to the application if any are missing. Try to enter the best and most accurate information so that the student can match faster when the application is being processed.

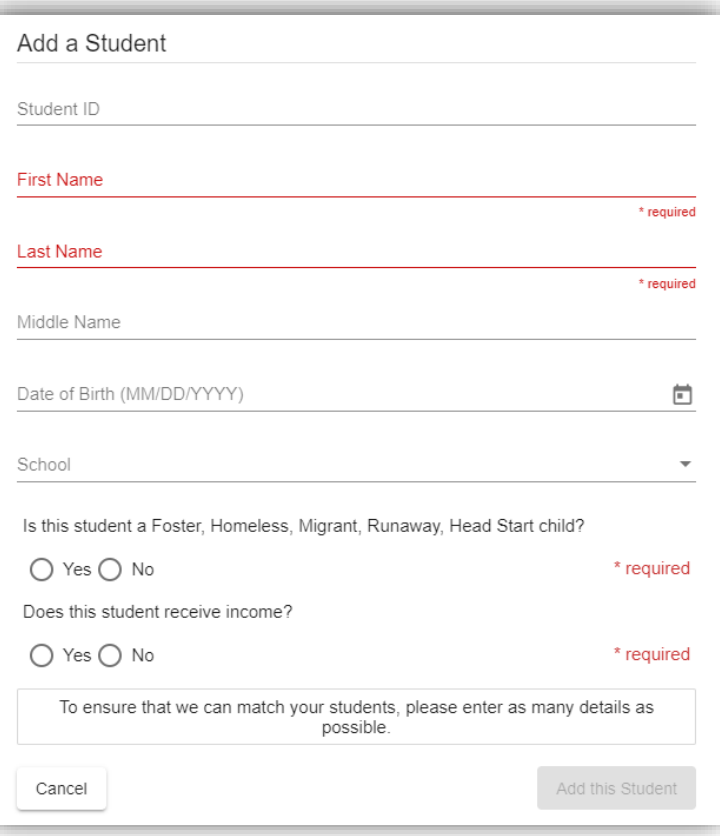

• Once all students have been entered, household member information will be needed. It will ask for each household member added if they receive any income.

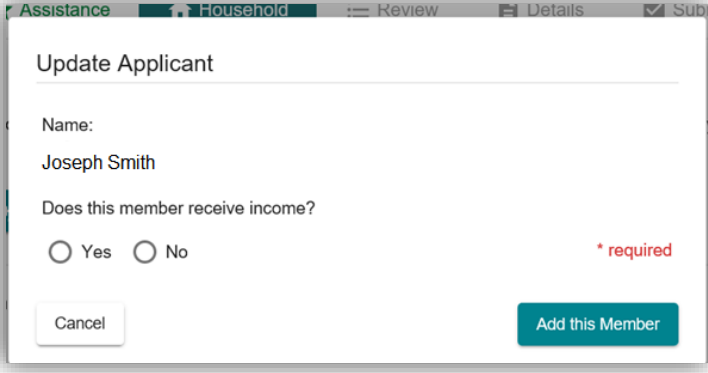

• If yes is selected, type the income for the member and the frequency that pay is received. Make sure to enter the income in the appropriate seccion: work pay, assistance pay or other pay.

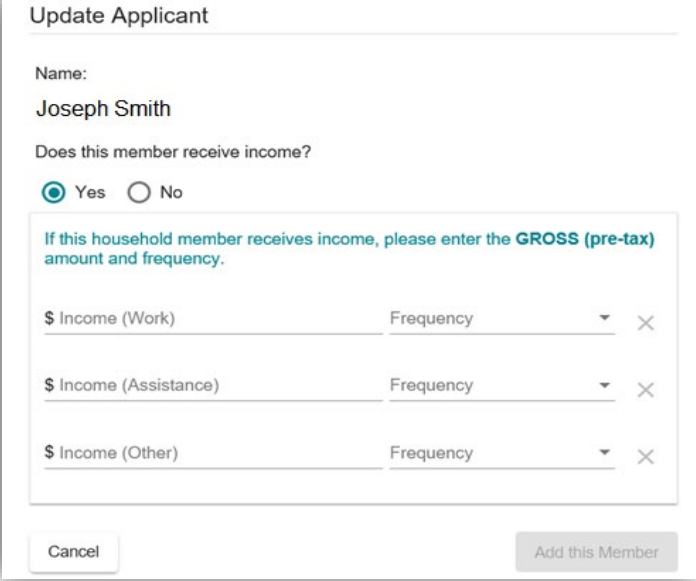

• You can always select any of the sections below if you need to add any information. Toward the end of the application, it will let you go back to whatever section you need to edit the information.

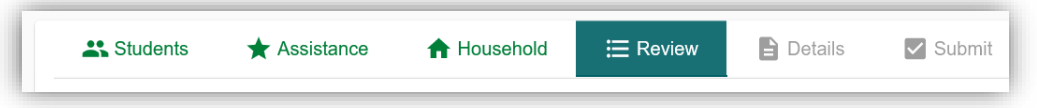

• Additional information is requested, but is optional. If you do not wish to complete this section, it will let you move on to the next step.

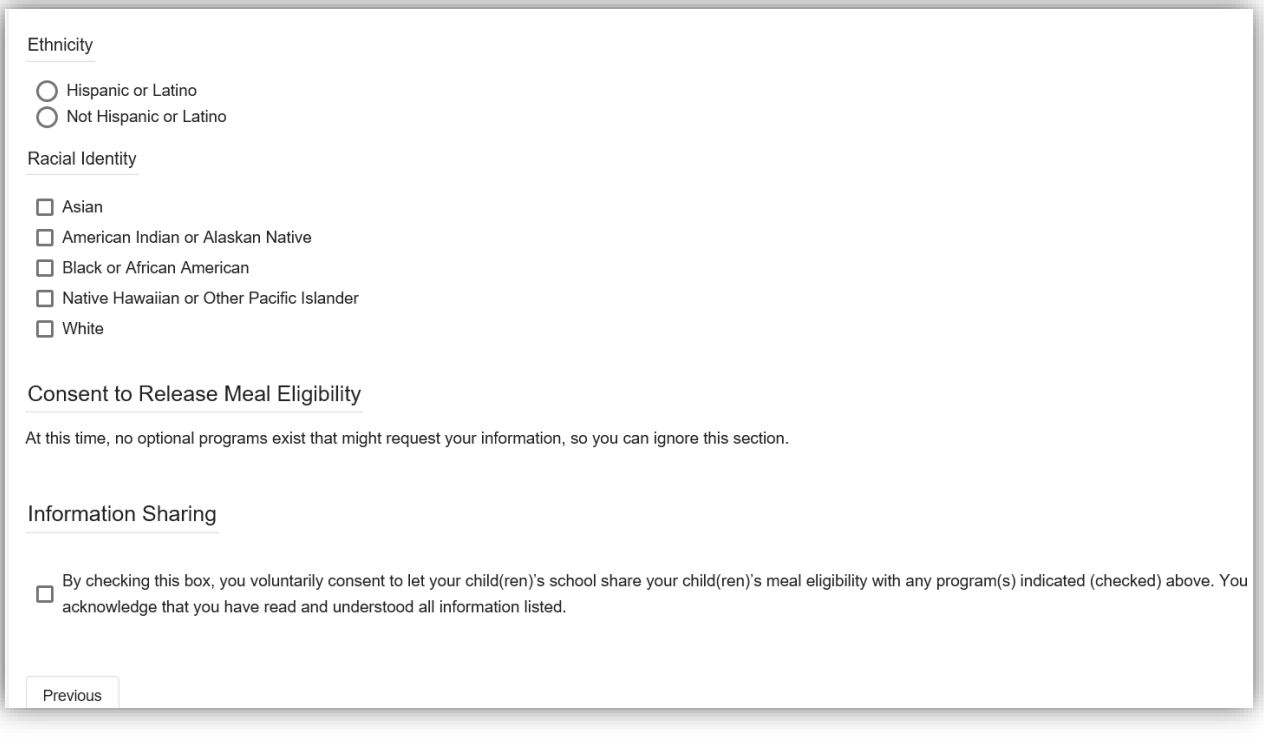

• The adult household member must sign. If you have a social security number, select Yes and add the last 4 numbers of the social security number. If you do not have a social security number, select no.

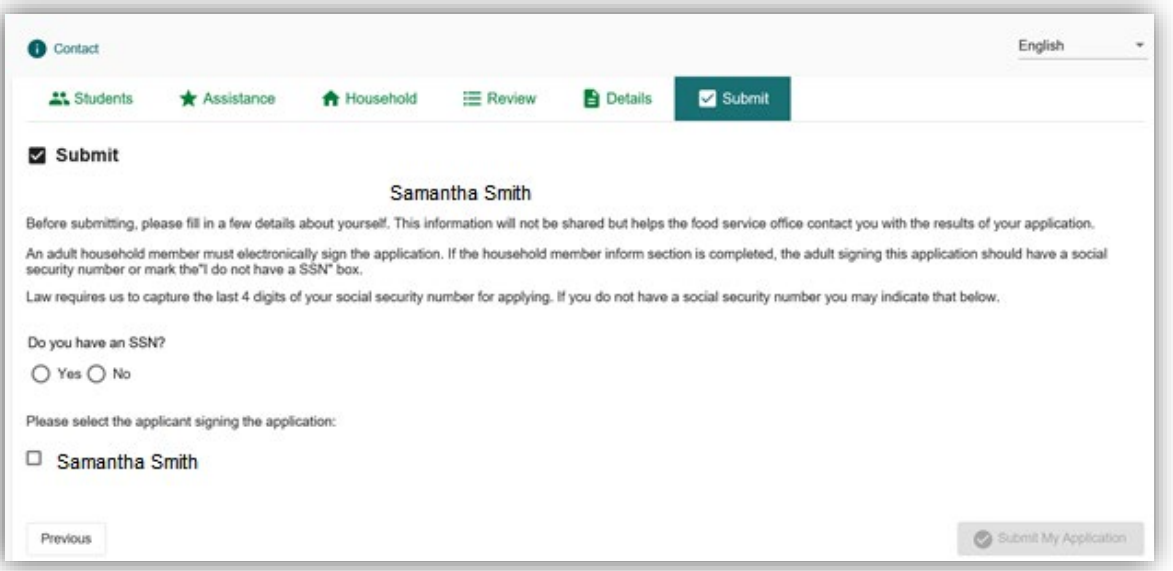

• Once you submit the application, the message below will display. If your student is enrolled and active in the school system, and all the information has matched, the system will inform you at that time of the processed eligibility (free, reduced or denied/full pay). Please allow the system 24 to 48 hours for those benefits to take affect at your children's school.

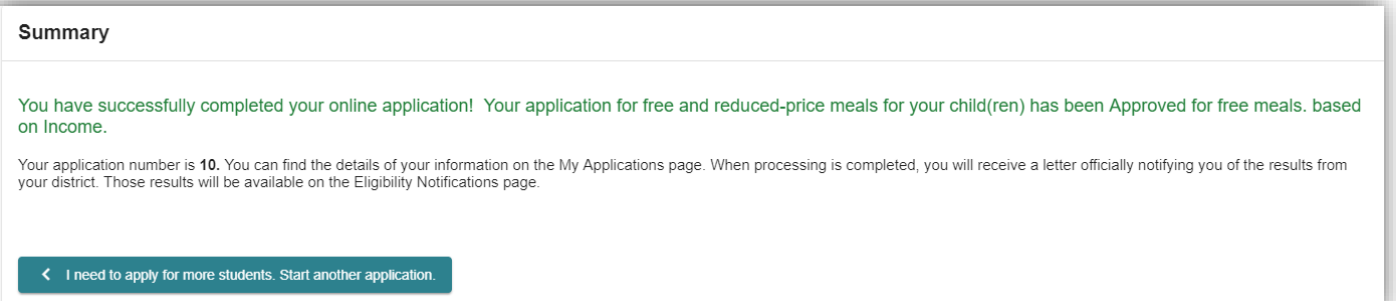